### Erstellung eines Lernberichtes für EJ-Kinder

Anleitung, wie ein Lernbericht eines Einschulungsjahrkindes für die Zeugnisabgabe erstellt wird.

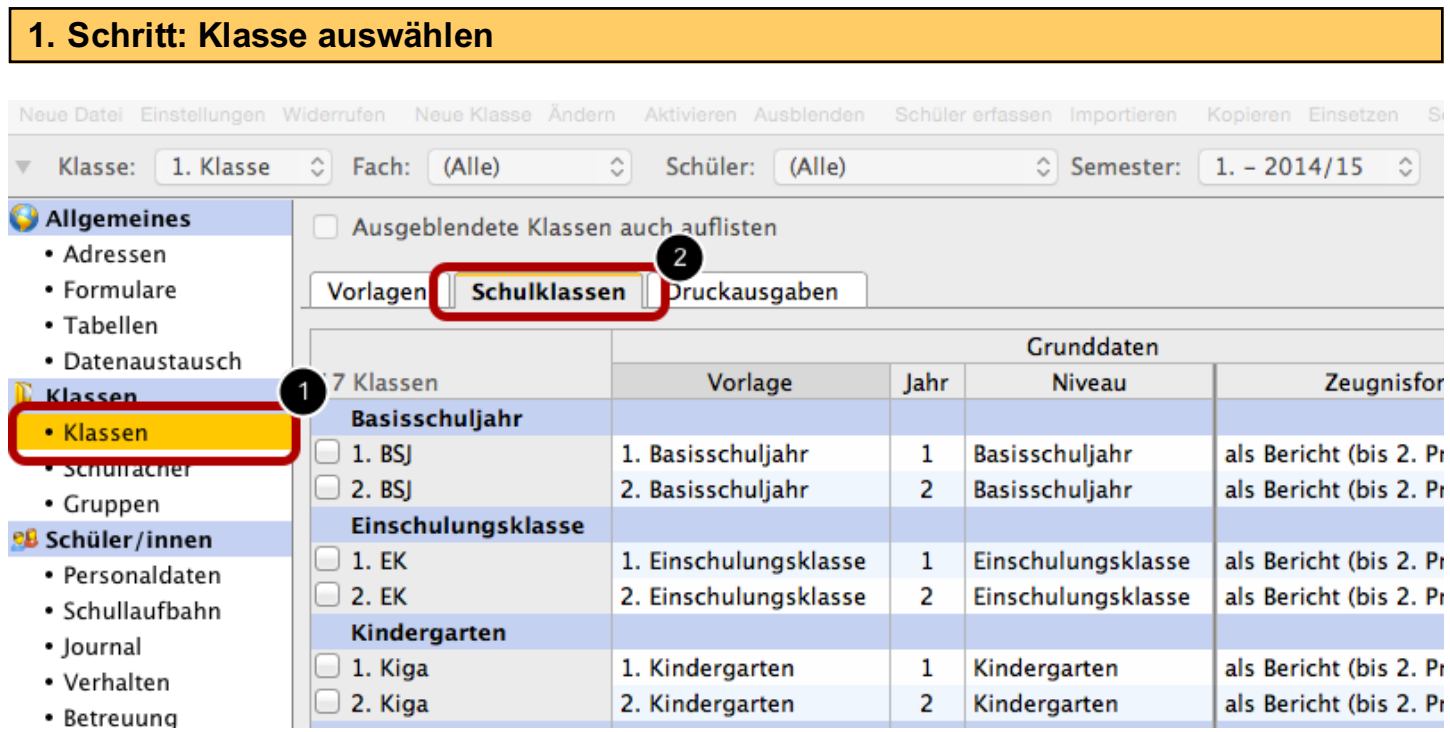

1. Klicke auf das Modul "Klassen".

2. Wähle den Reiter "Schulklassen".

### 2. Schritt: Einschulungsklasse auswählen

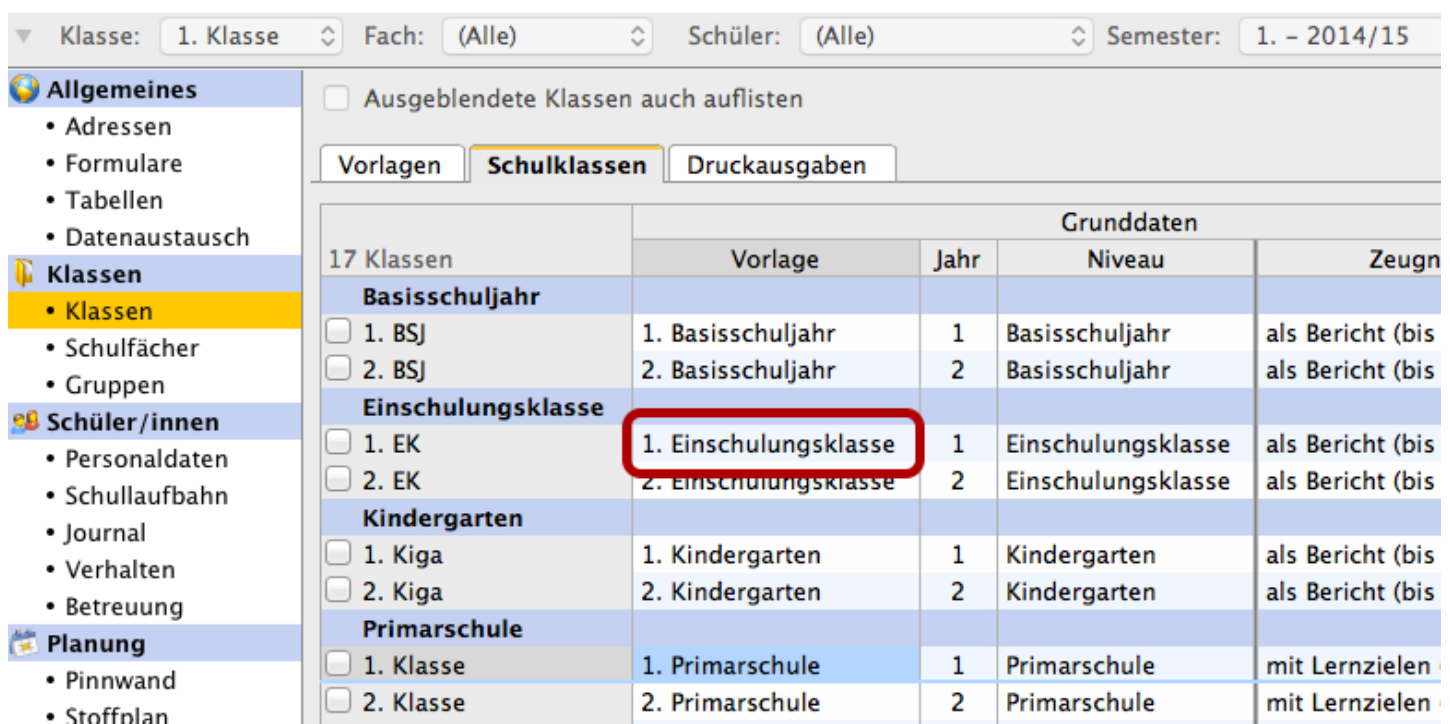

Klicke nun "1. Einschulungsklasse" doppelt an.

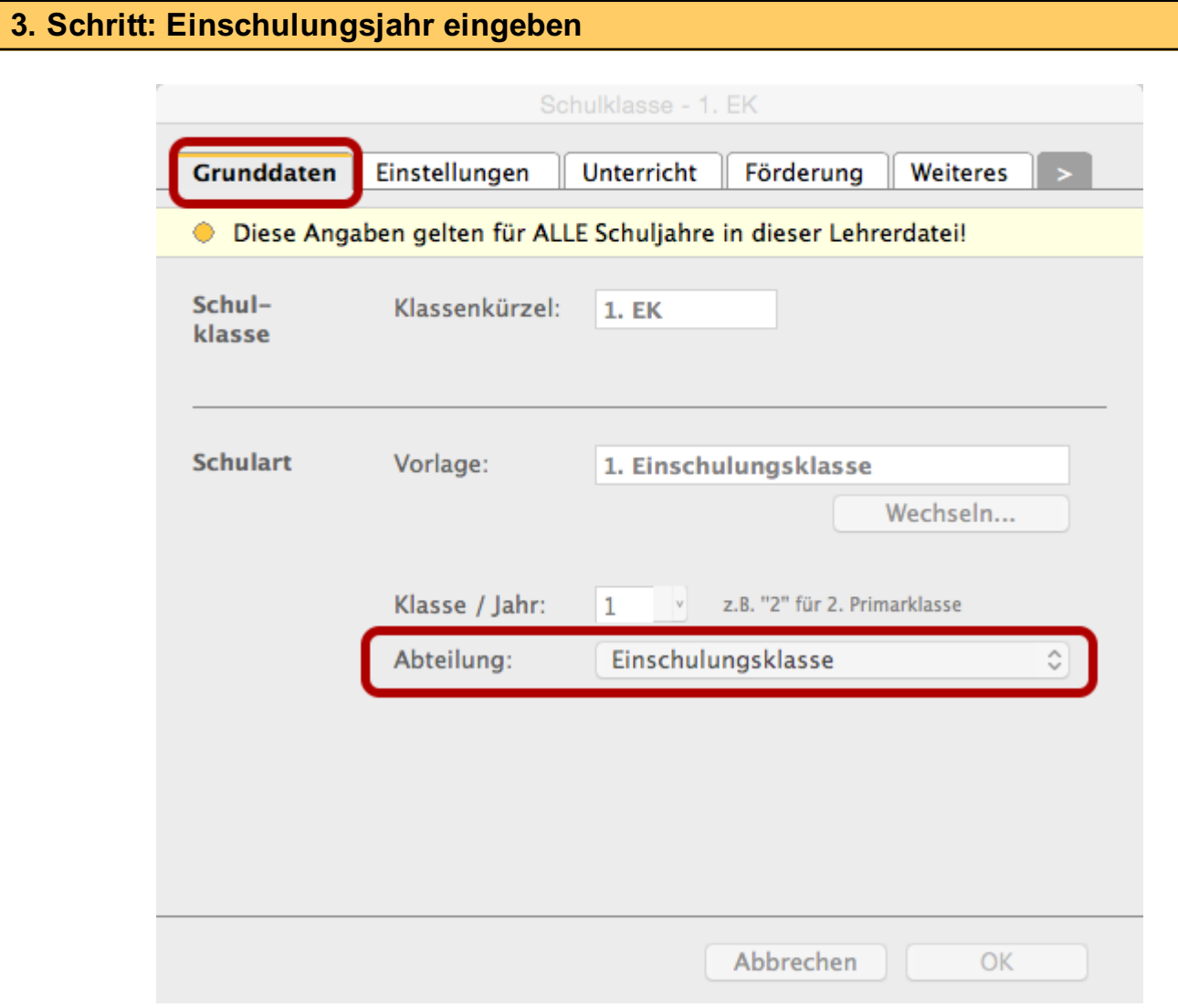

Ein neues Fenster öffnet sich. Im Reiter "Grunddaten" bei "Abteilung" auf "Einschulungsklasse" klicken und "Einschulungsjahr" auswählen.

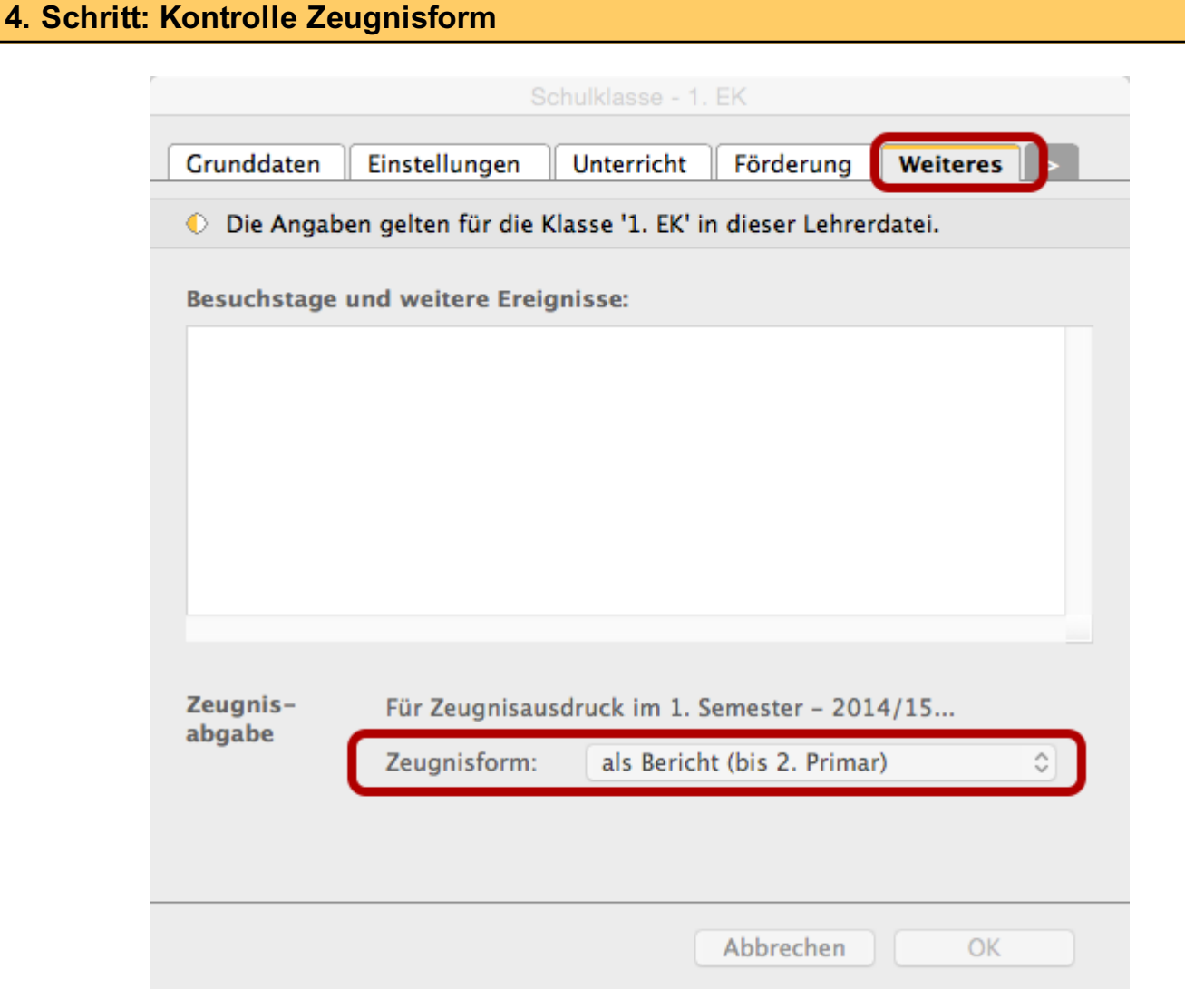

Klicke nun auf den Reiter "Weiteres". Kontrolliere, ob bei "Zeugnisform" "als Bericht (bis 2.Primar)" steht.

#### 5. Schritt

Wiederhole die Schritte 3 & 4 bei der 2. Einschulungsklasse.

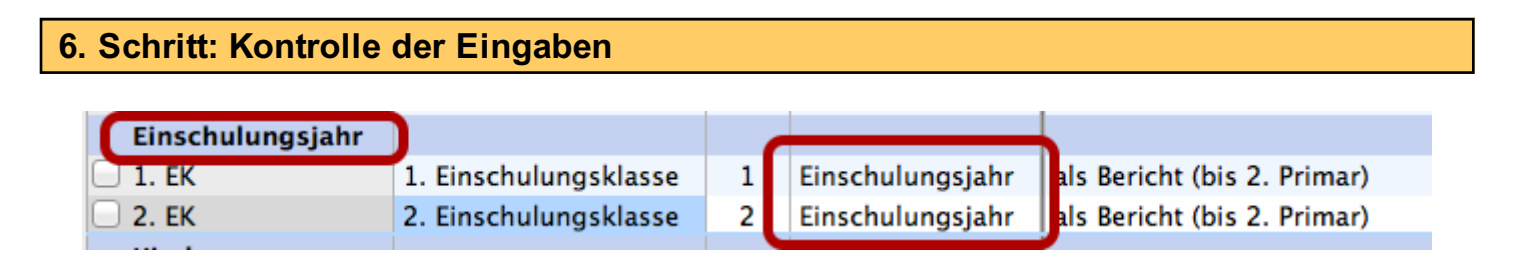

In der Spalte "Niveau" steht jetzt "Einschulungsjahr". Auch die Bezeichnung der Klassenrubrik hat sich verändert...

7. Schritt: Einschulungsjahrkinder der EK 1 oder EK 2 zuweisen.

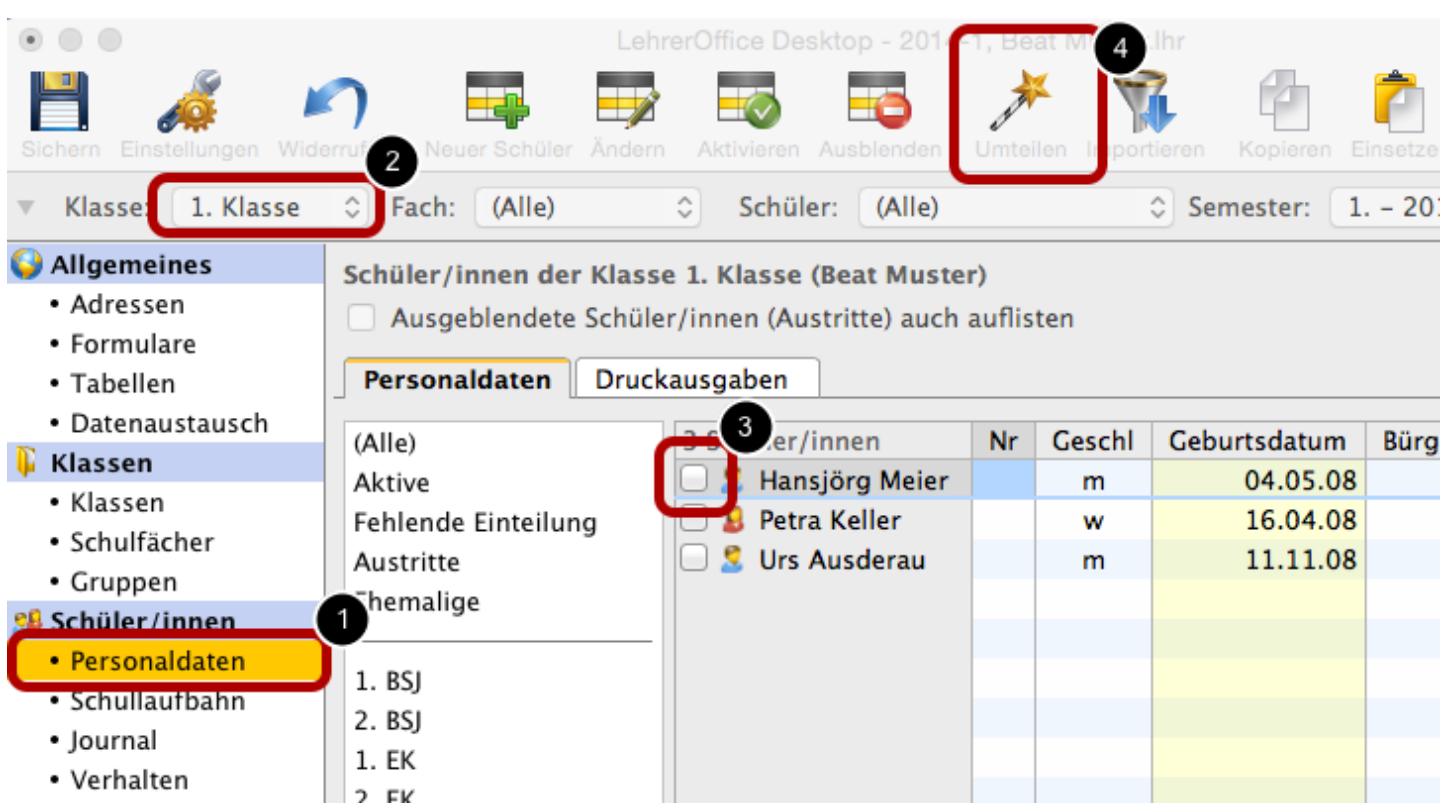

- 1. Wechsle ins Modul "Personaldaten"
- 2. Wähle die Klasse aus.
- 3. Klicke in die Checkbox beim Schüler, den du umteilen willst.
- 4. Klicke nun oben auf den Zauberstab "umteilen". Es öffnet sich ein neues Fenster.

### 8. Schritt: Umteilung in EK

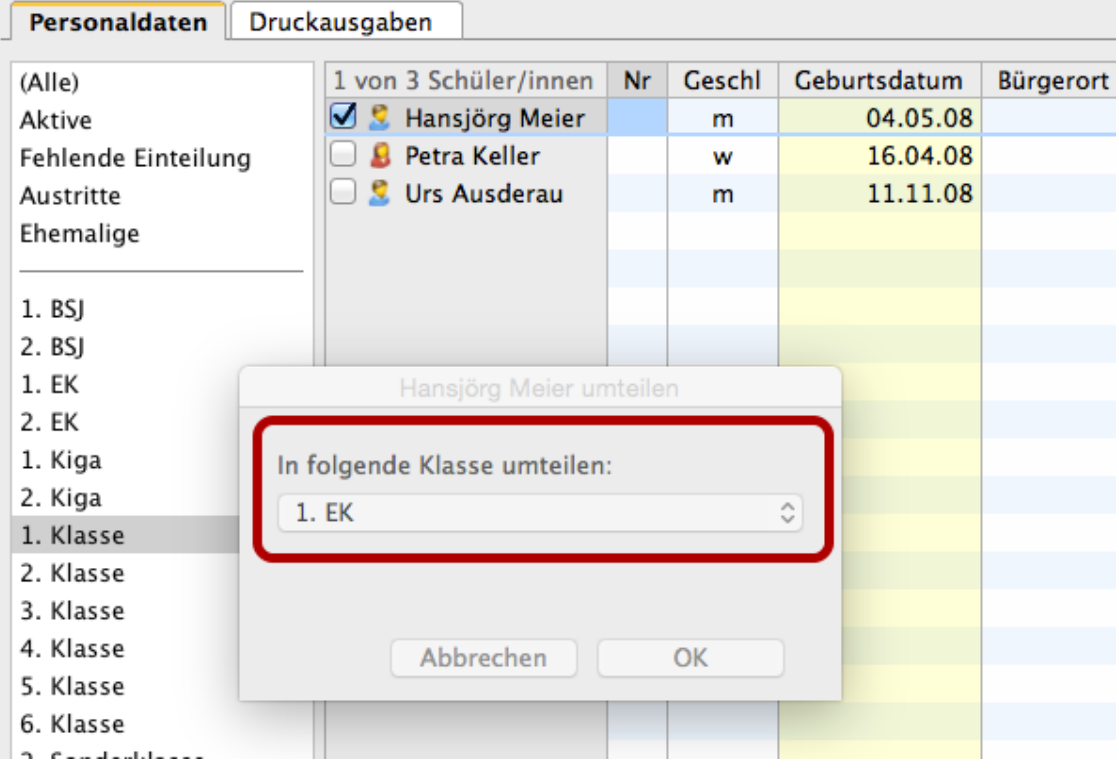

### Wähle nun "1. EK" oder "2. EK" aus.

#### Beachte:

Eine Auswahl "Einschulungsjahr" ist nicht möglich.

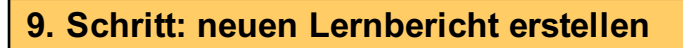

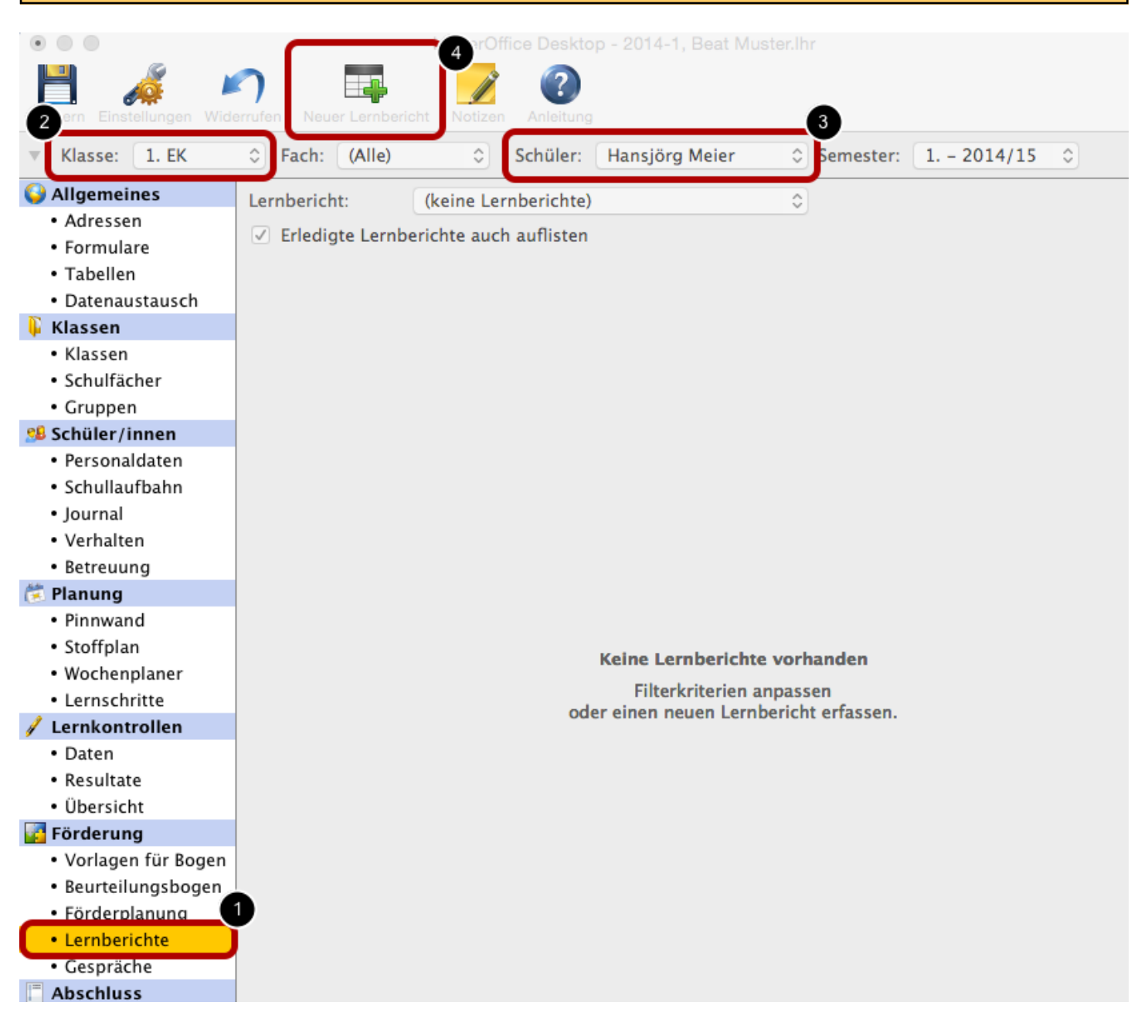

- 1. Wähle das Modul "Lernberichte" aus.
- 2. Wähle die Klasse aus.
- 3. Wähle den Schüler aus.
- 4. Klicke auf "neuer Lernbericht".

### 10. Schritt: Wichtige Einstellung beim Lernbericht

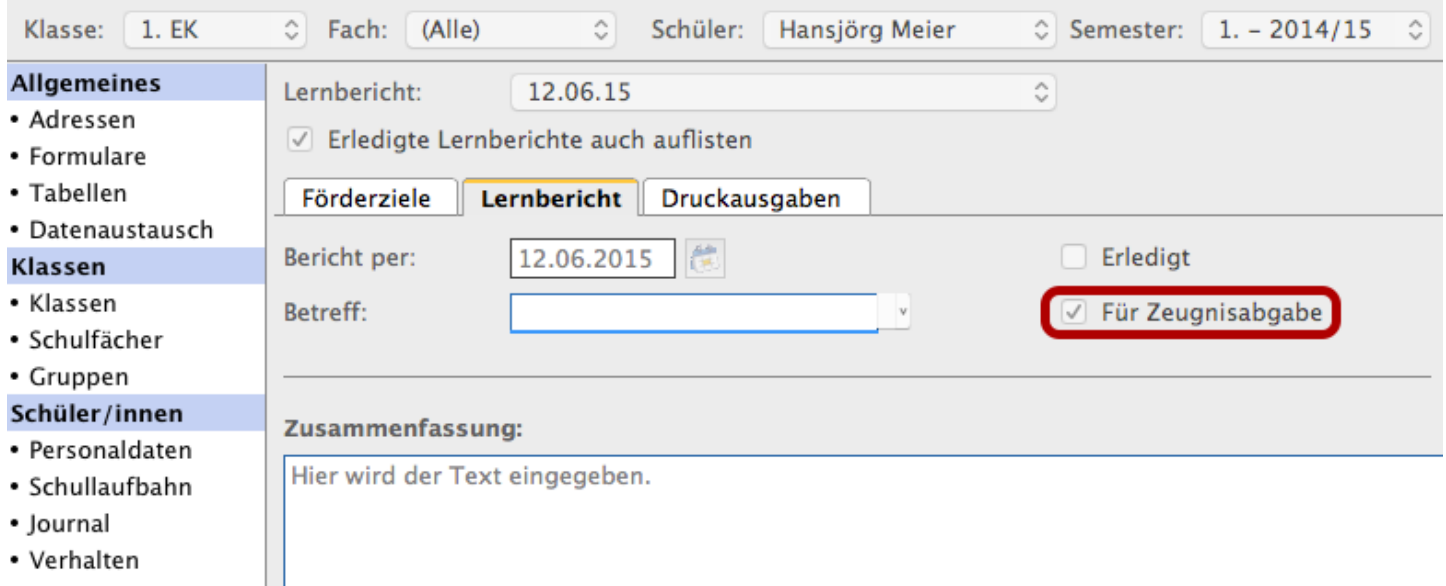

### Wichtig: "Für Zeugnisabgabe" muss aktiviert sein!

• Verhalten

### 11. Schritt: Kontrolle Zeugnis

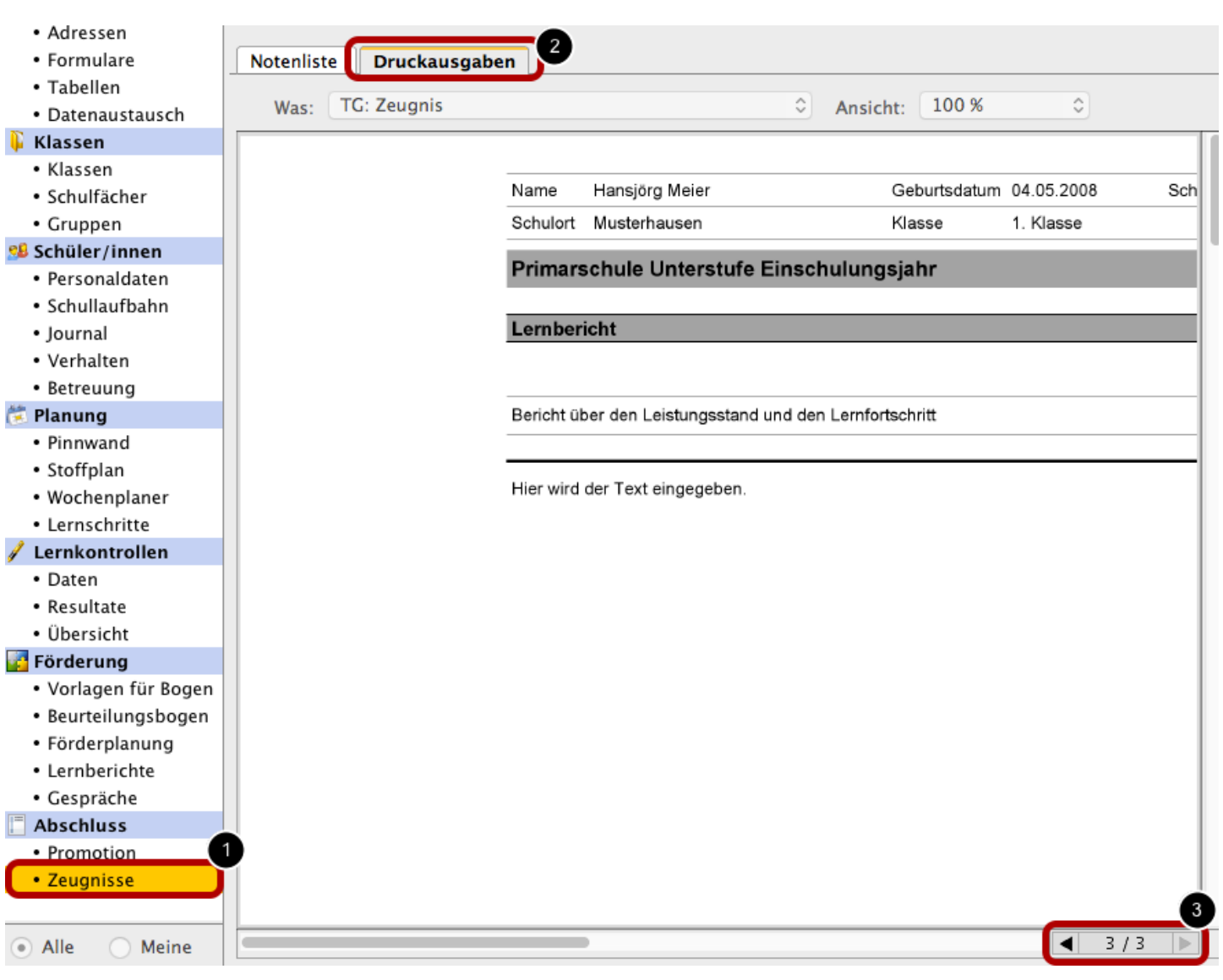

- 1. Wechsle ins Modul "Zeugnisse"
- 2. Wähle den Reiter "Druckausgaben"
- 3. Auf Seite 3 erscheint der Lernbericht.